## **Инструкция для аспиранта по модулю «Допуск к ГИА»**

Для начала работы над заявкой на допуск к ГИА необходимо перейти в Личный кабинет.

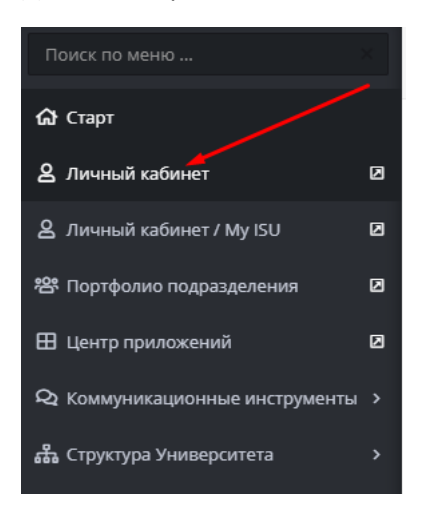

В личном кабинете в разделе "Образование и наука" (1) перейти в раздел "Заявки на экспертизу диссертации и выдачу заключения организации" (2).

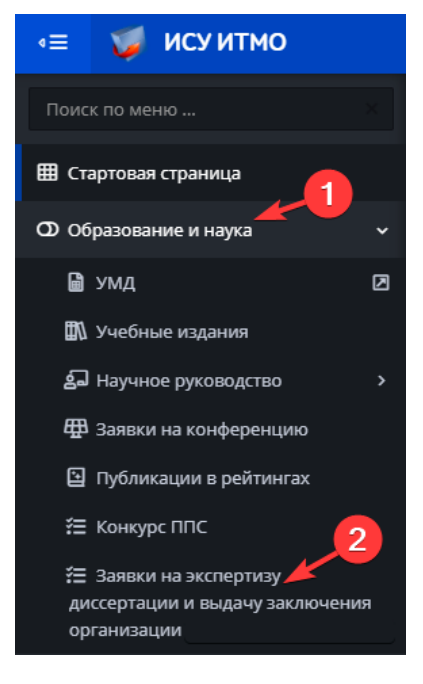

В данном модуле необходимо нажать на кнопку «Заявка на допуск к ГИА» и перейти в созданную заявку на «Допуск к ГИА».

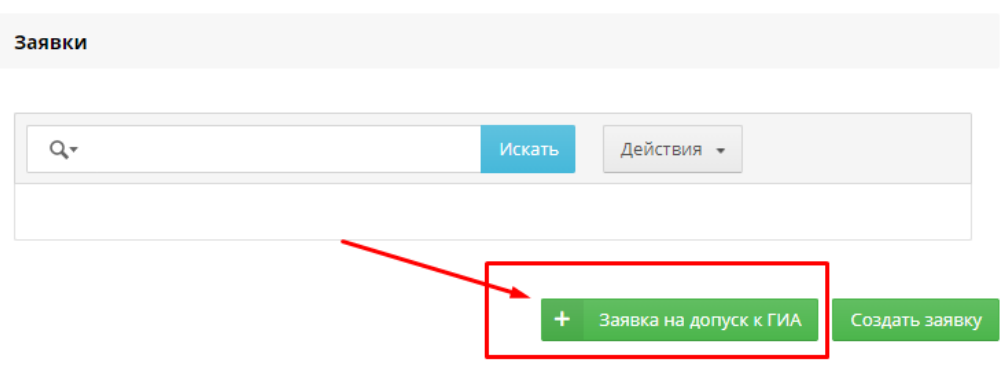

После этого необходимо проверить корректность отображения информации в разделе «Общая информация» - ваш профиль, научный руководитель и тема диссертации автоматически подгружаются из вашего Индивидуального плана аспиранта. *В случае возникновения вопросов или неточностей в данном блоке – обращаться в отдел аспирантуры.*

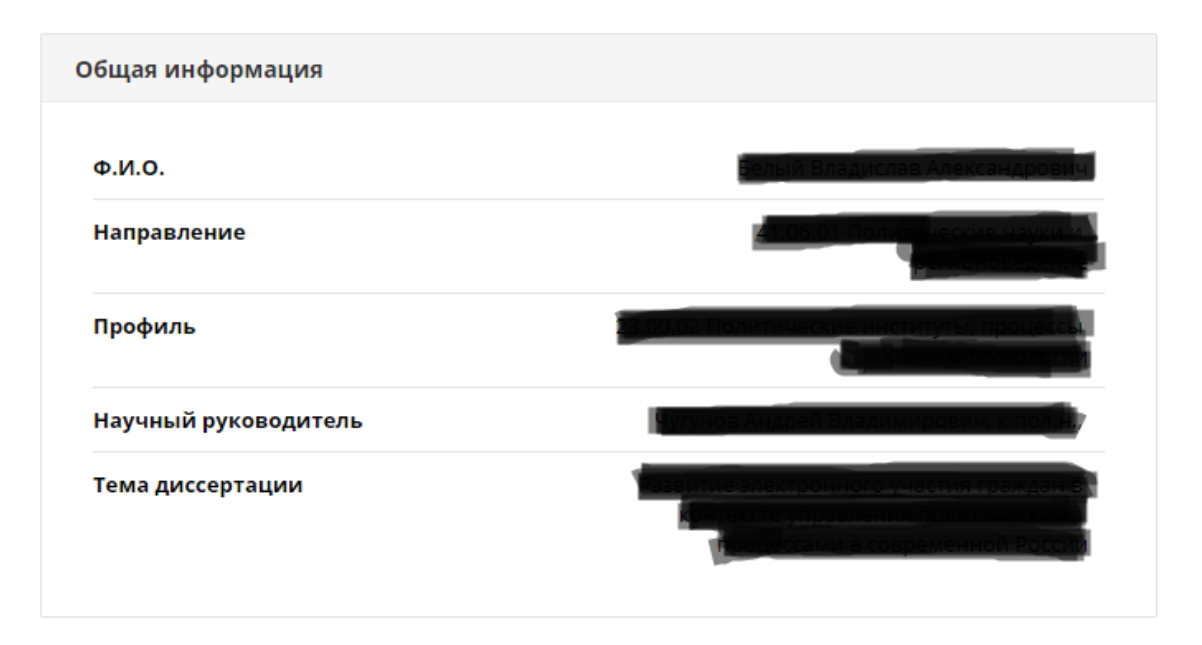

После этого вам необходимо загрузить файл с текстом вашей научно-квалификационной работы (диссертации) в поле для загрузки документов для проверки вашего текста в системе Антиплагиата.

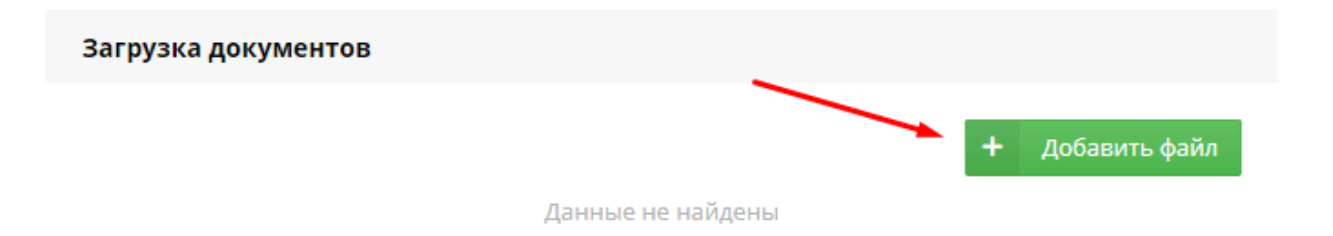

После того, как вы загрузили файл, его необходимо отправить на проверку соответствующей кнопкой.

Отправить на проверку оригинальности

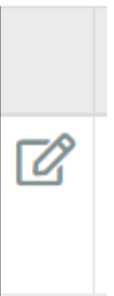

Вы всегда можете вернуться к данной заявке нажав на кнопку «Редактировать»

После того, как ваша работа будет проверена на оригинальность в системе Антиплагиат, а также по итогам заседания комиссии по допуску к ГИА вы сможете ознакомиться с результатами проверки на Антиплагиат и с выпиской из протокола о допуске к ГИА.

## Антиплагиат

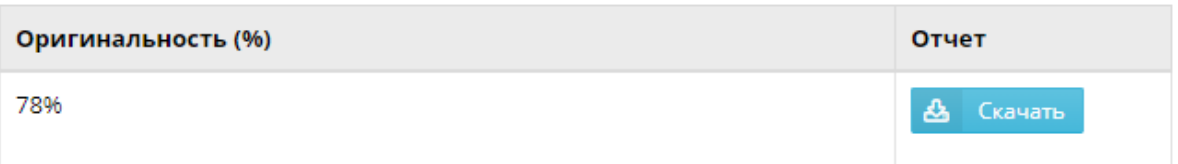

## Загрузка документов комиссией

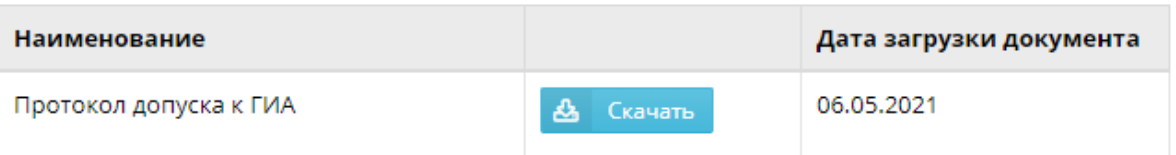